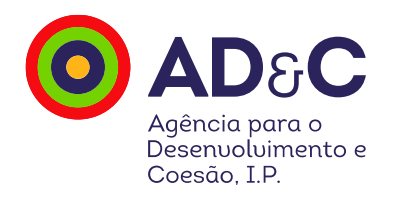

# 2030

## Balcão dos Fundos

Unidades Organizacionais

Como associar utilizadores e respetivos perfis a uma entidade beneficiária ou a unidade organizacional de entidade beneficiária

8 de janeiro 2024

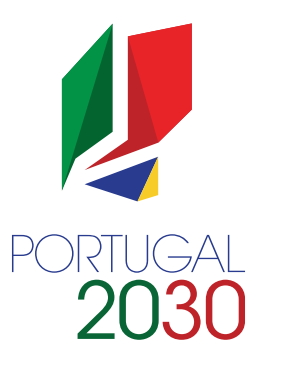

Índice

Como associar/convidar utilizadores/perfis a uma entidade beneficiária

Como adicionar Unidades Organizacionais

Como associar/convidar utilizadores/perfis das Unidades Organizacionais

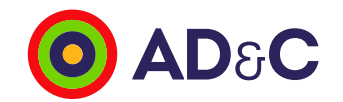

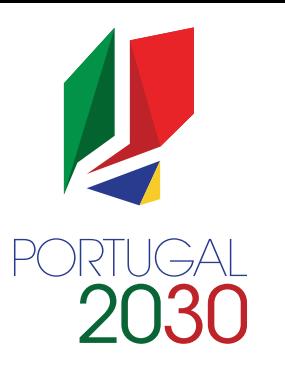

## Como associar utilizadores a uma entidade beneficiária

Os utilizadores são convidados pela entidade beneficiária ou pelo superutilizador da entidade beneficiária:

1. No menu superior clicar em "Administração" > "Utilizadores"

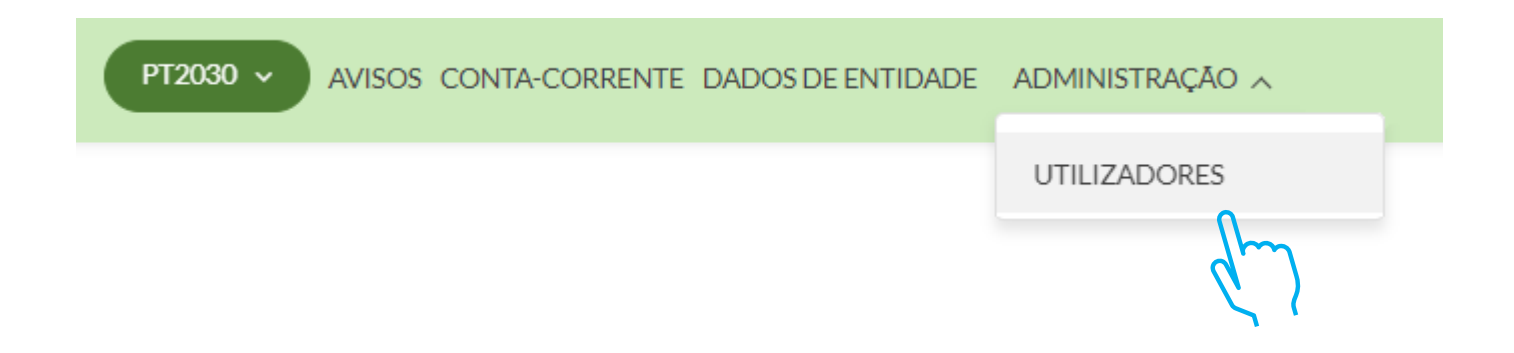

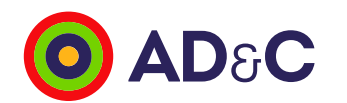

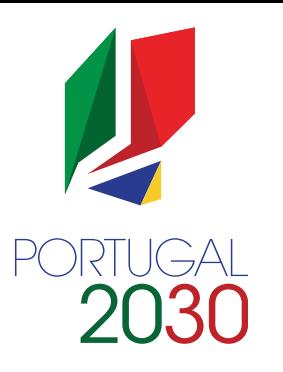

### Como associar utilizadores a uma entidade beneficiária

- 3. No menu superior clicar em "+Convidar Utilizador"
- 4. Vai aparecer o ecrã "Novo Convite"

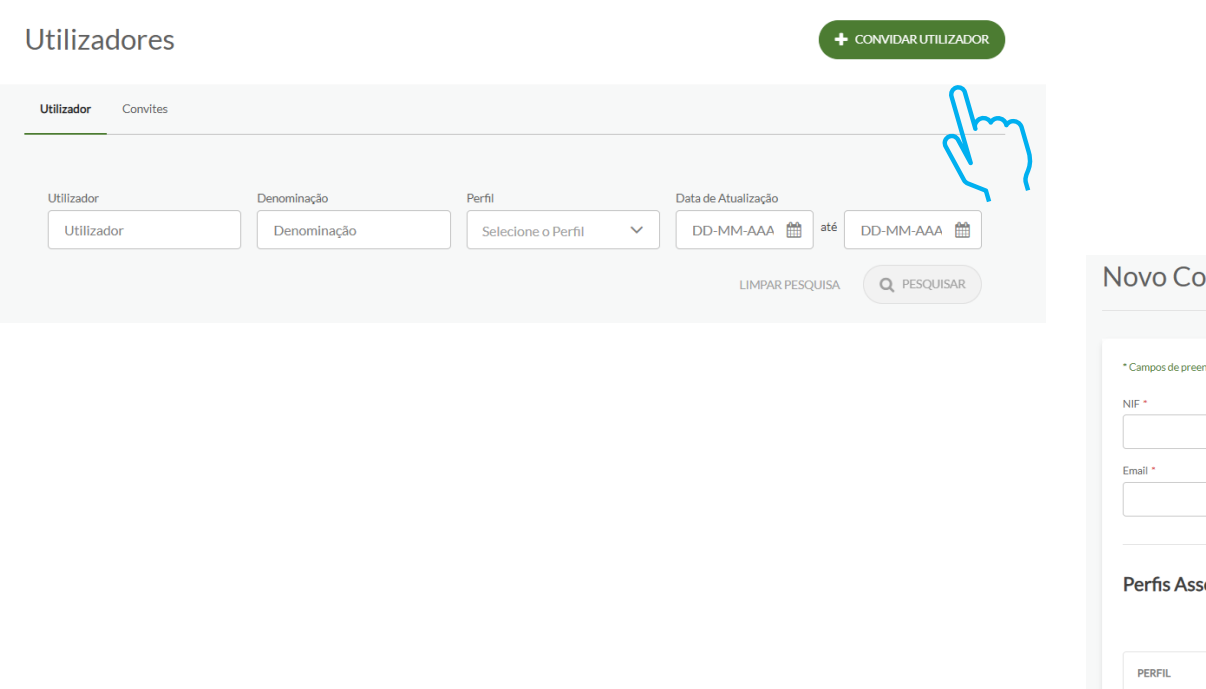

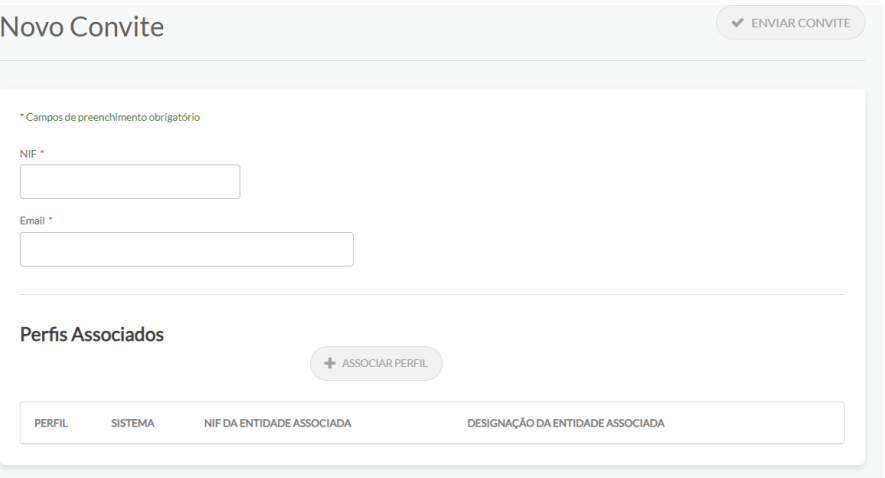

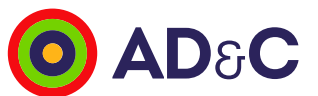

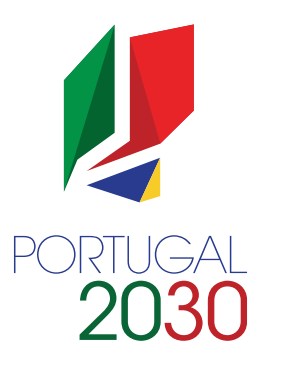

## Como associar utilizadores a uma entidade beneficiária

- 5. Em "Novo Convite", preencher NIF e Email (O par NIF/Email é único no Balcão dos Fundos)
- 6. Clicar no botão "+Associar Perfil"

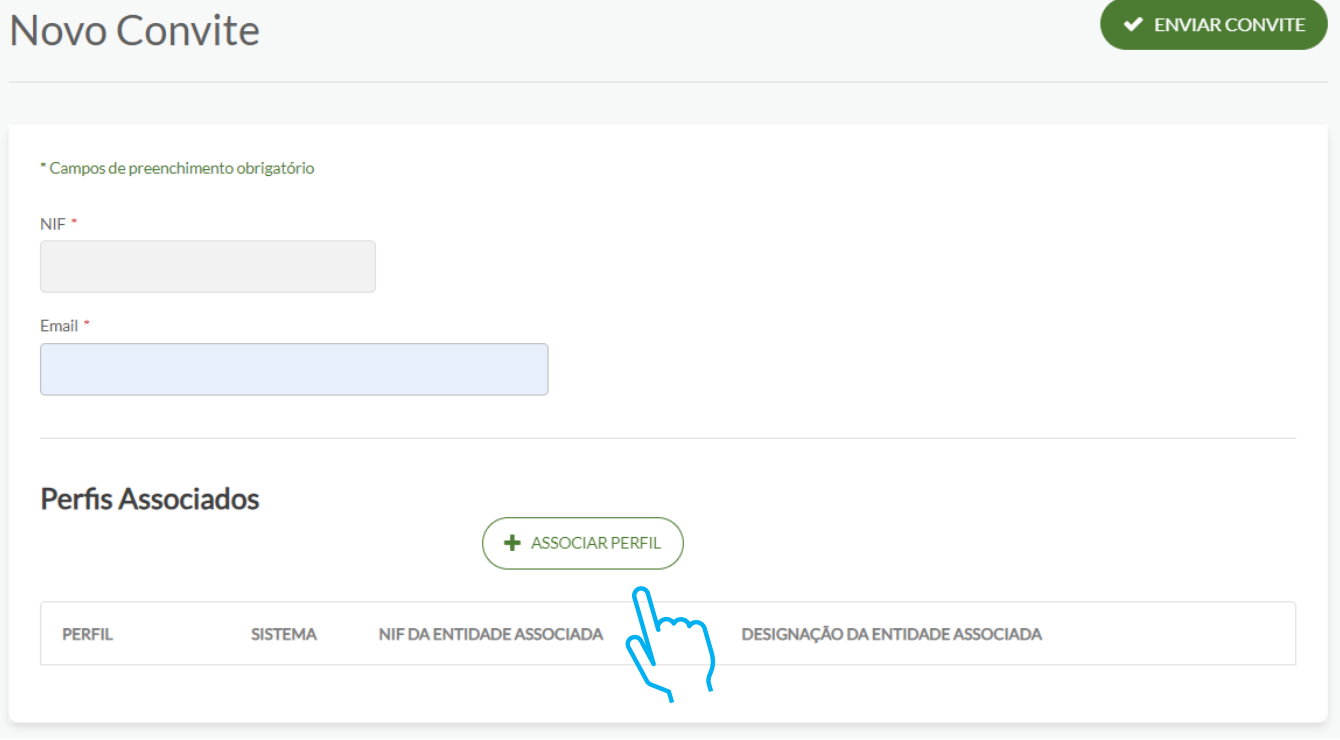

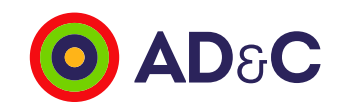

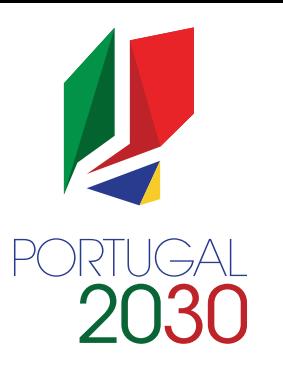

### Como associar utilizadores a uma entidade beneficiária

- 4. Ao clicar no botão "+Associar Perfil" aparece um pop up:
	- Selecionar o perfil pretendido
	- Clicar em "Guardar Alterações"

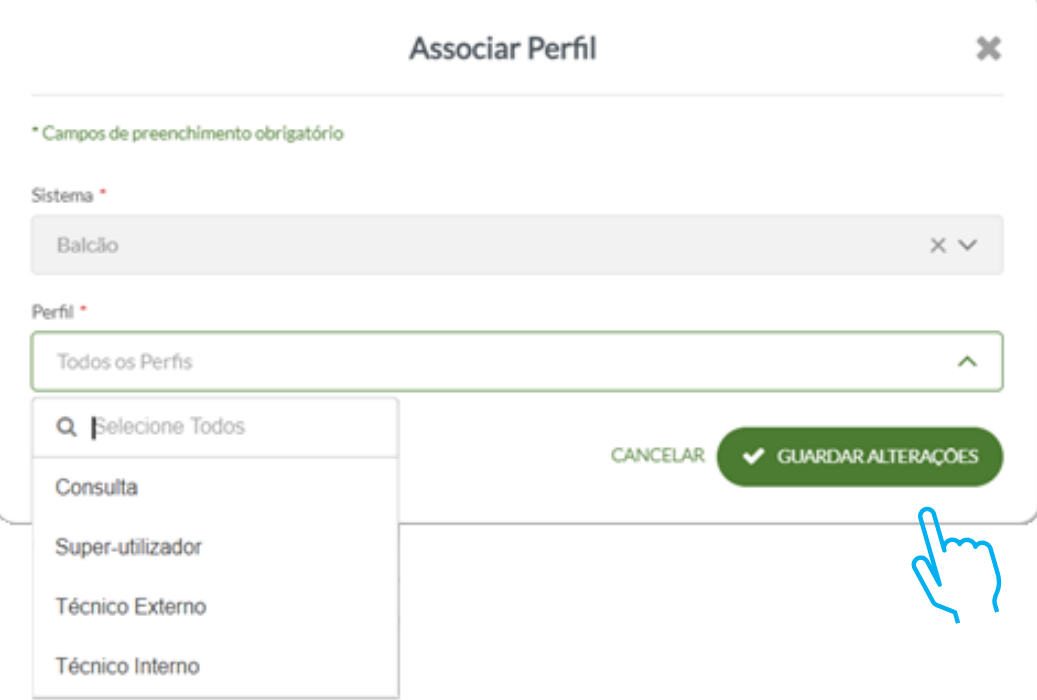

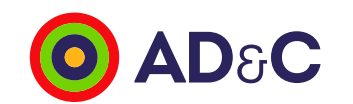

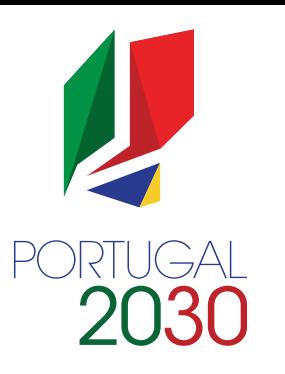

#### Como associar utilizadores a uma entidade beneficiária

5. Ao clicar no botão "Enviar Convite" será enviado um email, para o email do utilizador identificado, para que possa finalizar o processo de acreditação.

#### Olá,

A XXXXXXXX, entidade com o Número de Identificação Fiscal (NIF) 999999999 envia-lhe um convite para acesso ao Balcão dos Fundos. Utilizador - 999999999

#### Perfil - Técnico Interno

Clique no seguinte link para completar o processo de acreditação. Por questões de segurança, este link é válido apenas durante as próximas 24h. Caso ultrapasse este limite, solicite um novo convite de acesso. Obrigado.

Esta mensagem é gerada automaticamente. Se não a solicitou, por favor ignore-a. Para mais informações e em caso de dúvidas, consulte https://balcaofundosue.pt/.

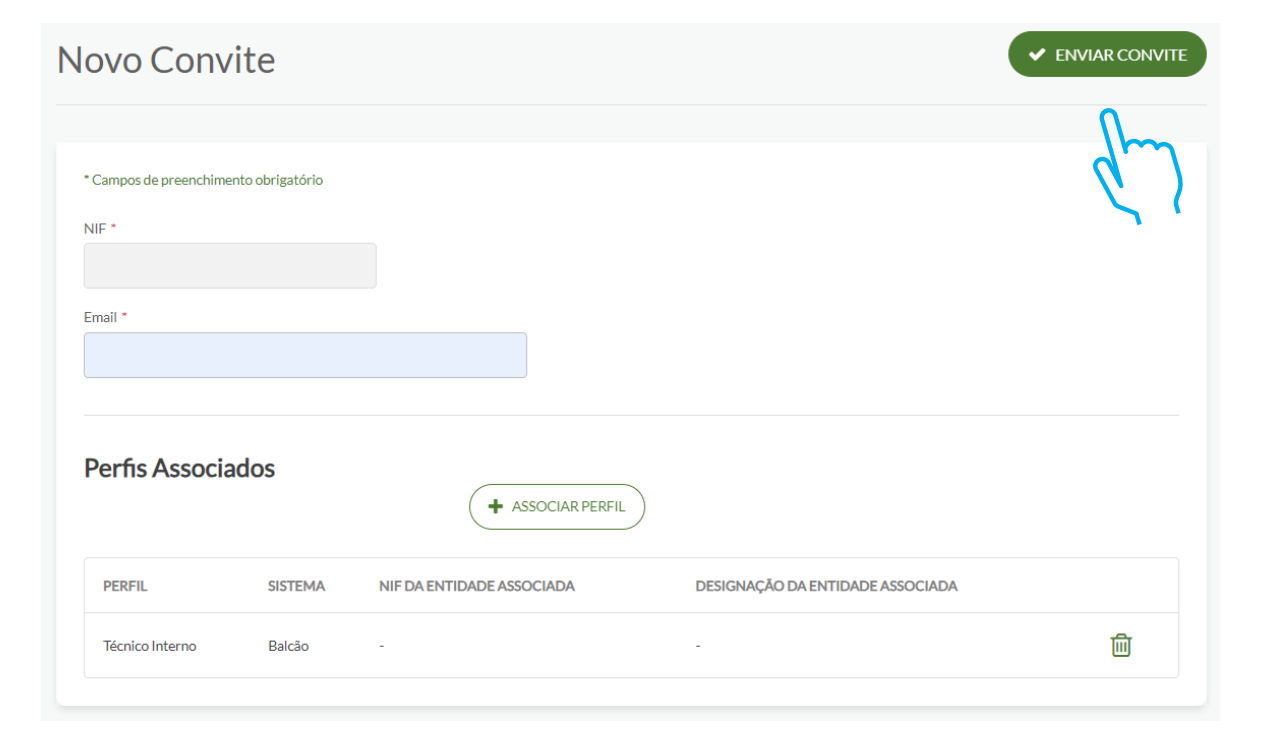

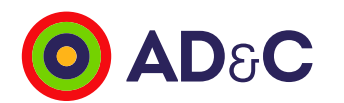

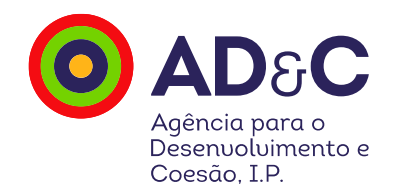

# 2030

## Unidades Organizacionais

Como adicionar Unidades Organizacionais e associar utilizadores

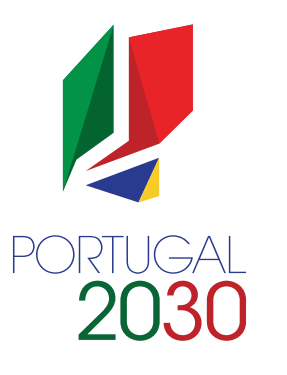

O que são?

São entidades sem personalidade jurídica, apenas com autonomia administrativa, dependentes de outra entidade e por isso não podem ter registo próprio no Balcão dos Fundos.

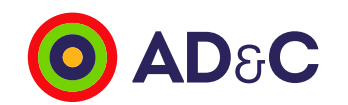

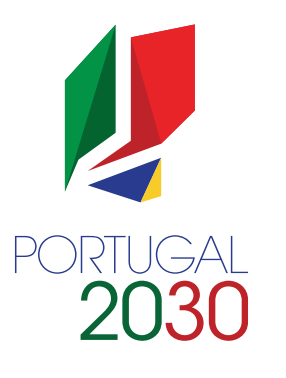

### Como adicionar Unidades Organizacionais

As unidades organizacionais são criadas pela **entidade beneficiária** ou pelo **superutilizador da** entidade beneficiária:

- 1. No menu superior clicar em "Dados de Entidade"
- 2. No menu lateral esquerdo que aparece no ecrã seguinte, clicar em "Unidades Organizacionais"

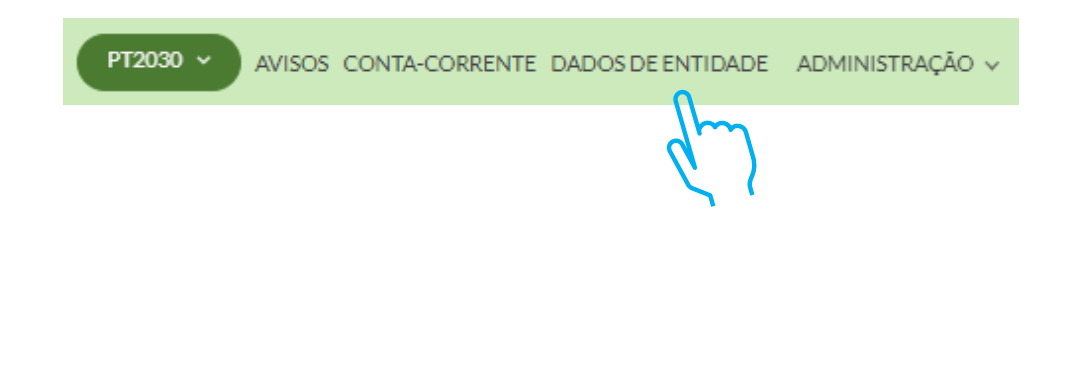

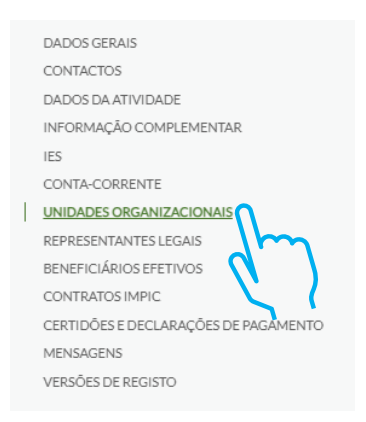

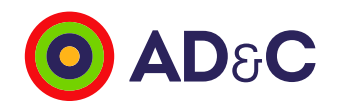

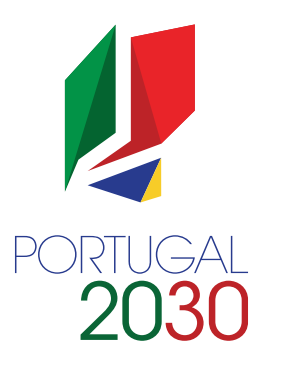

### Como adicionar Unidades Organizacionais

- 3. No menu superior clicar em "+Adicionar"
- 4. Vai aparecer o pop up "Adicionar Unidade Organizacional"

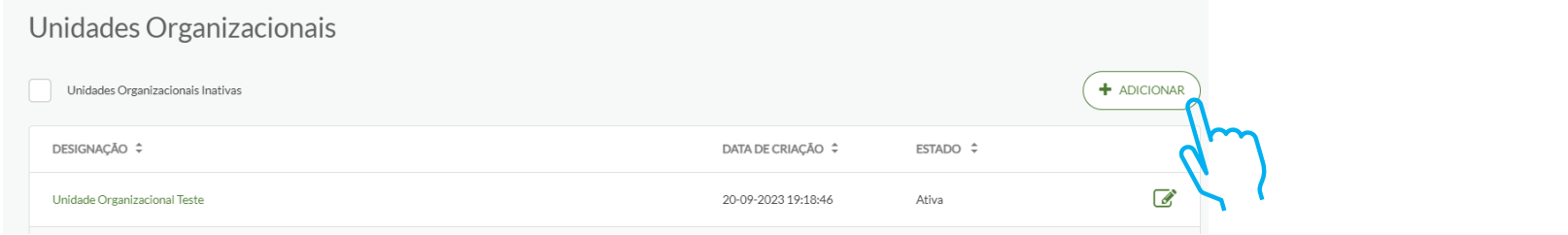

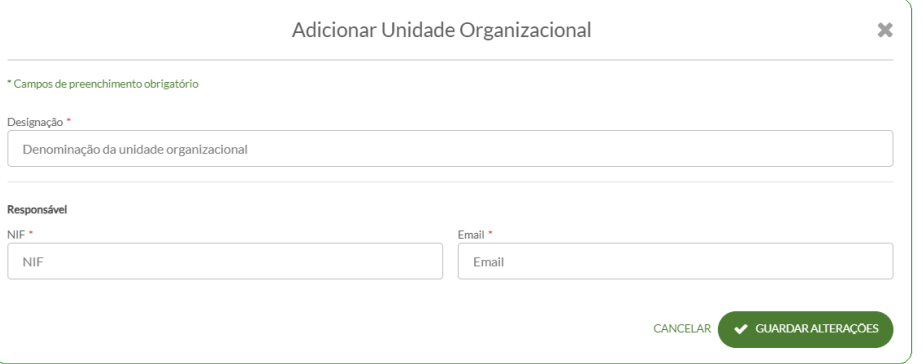

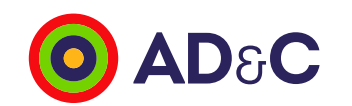

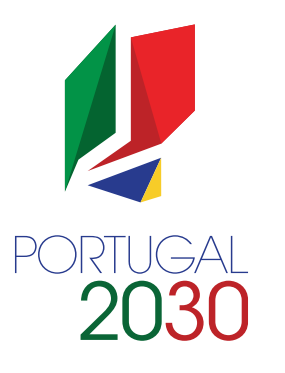

### Como adicionar Unidades Organizacionais

- 5. No pop up "Adicionar Unidade Organizacional", preencher:
	- Designação Designação da Unidade Organizacional
	- Responsável NIF e Email (O par NIF/Email é único no Balcão dos Fundos)

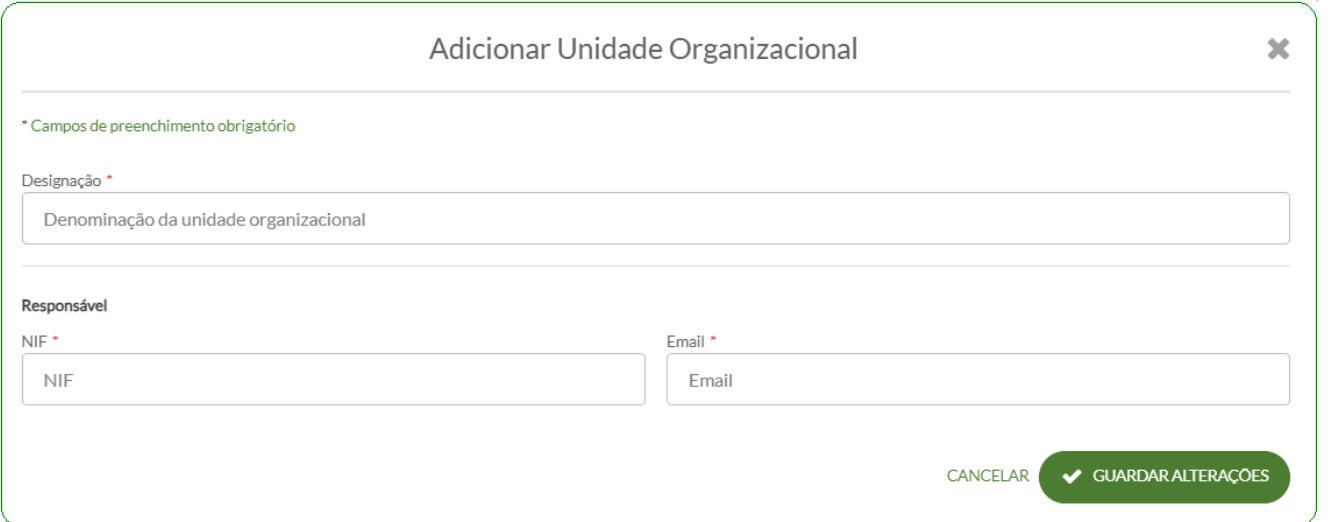

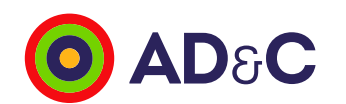

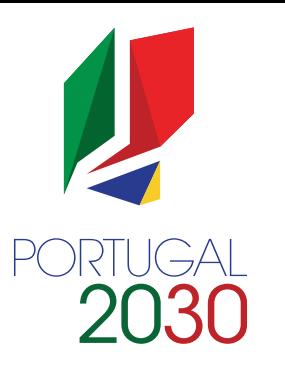

### Como adicionar Unidades Organizacionais

- 6. Ao clicar no botão "Guardar alterações" será enviado um email, para o email do responsável identificado, para que possa finalizar o processo de acreditação.
	- Por defeito este utilizador fica com o perfil de Administrador da Unidade Organizacional, que tem as mesmas características do perfil Beneficiário, embora com permissões sobre a unidade organizacional à qual pertence, sendo o primeiro utilizador associado a esta unidade organizacional.

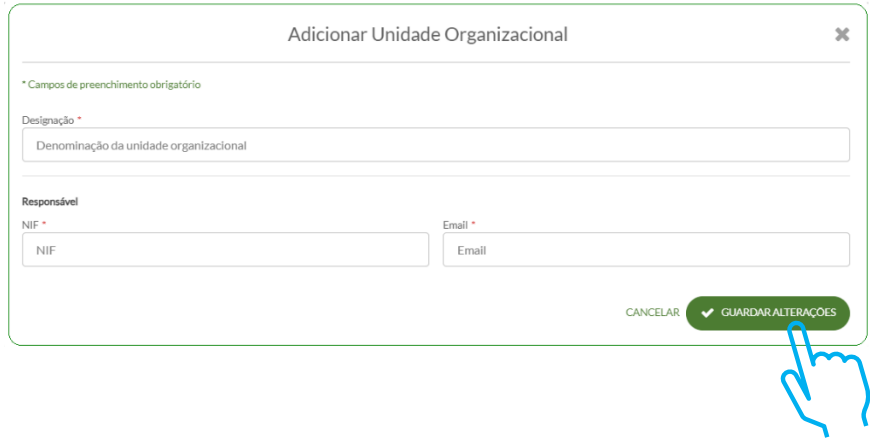

#### *Olá,*

*A XXXXXXXXXX, entidade com o Número de Identificação Fiscal (NIF) 999999999 envia-lhe um convite para acesso ao Balcão dos Fundos no âmbito da Unidade Organizacional Unidade Organizacional XXXXX.*

*Utilizador - 999999999*

#### *Perfil - Administrador Unidade Organizacional*

*Clique no seguinte link para completar o processo de acreditação.*

*Por questões de segurança, este link é válido apenas durante as próximas 24h. Caso ultrapasse este limite, solicite um novo convite de acesso. Obrigado.*

*Esta mensagem é gerada automaticamente. Se não a solicitou, por favor ignore-a. Para mais informações e em caso de dúvidas, consulte https://balcaofundosue.pt/.*

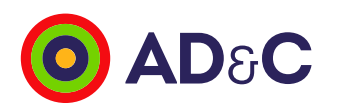

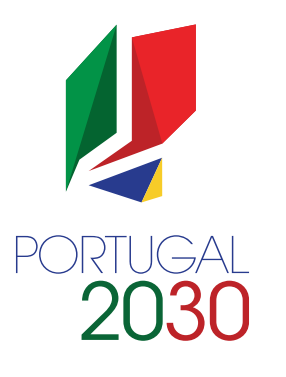

#### Como associar utilizadores a Unidades Organizacionais

- 1. Quem pode associar/convidar utilizadores de Unidades Organizacionais?
	- Superutilizador da entidade beneficiária para todas as Unidades Organizacionais
	- Administrador da Unidade Organizacional apenas para a Unidade Organizacional à qual pertence
- 2. Onde?
	- No menu superior clicar em "Dados de Entidade"
	- No menu lateral clicar em "Unidades Organizacionais"

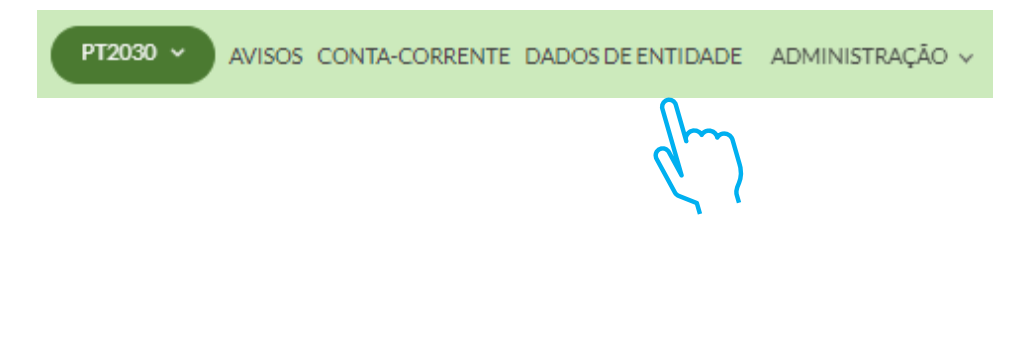

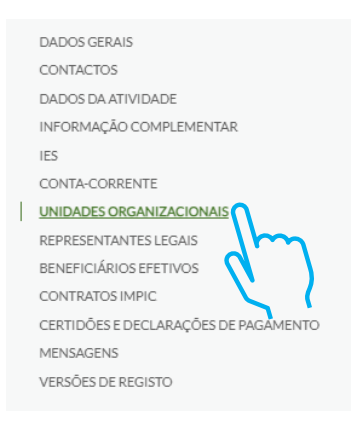

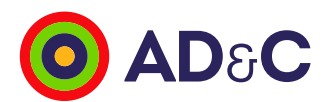

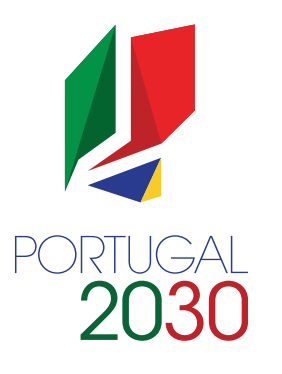

#### Como associar utilizadores a Unidades Organizacionais

- 3. Detalhe da Unidade Organizacional
	- Clicar no botão "+ Convidar utilizador".

#### Unidade Organizacional Teste

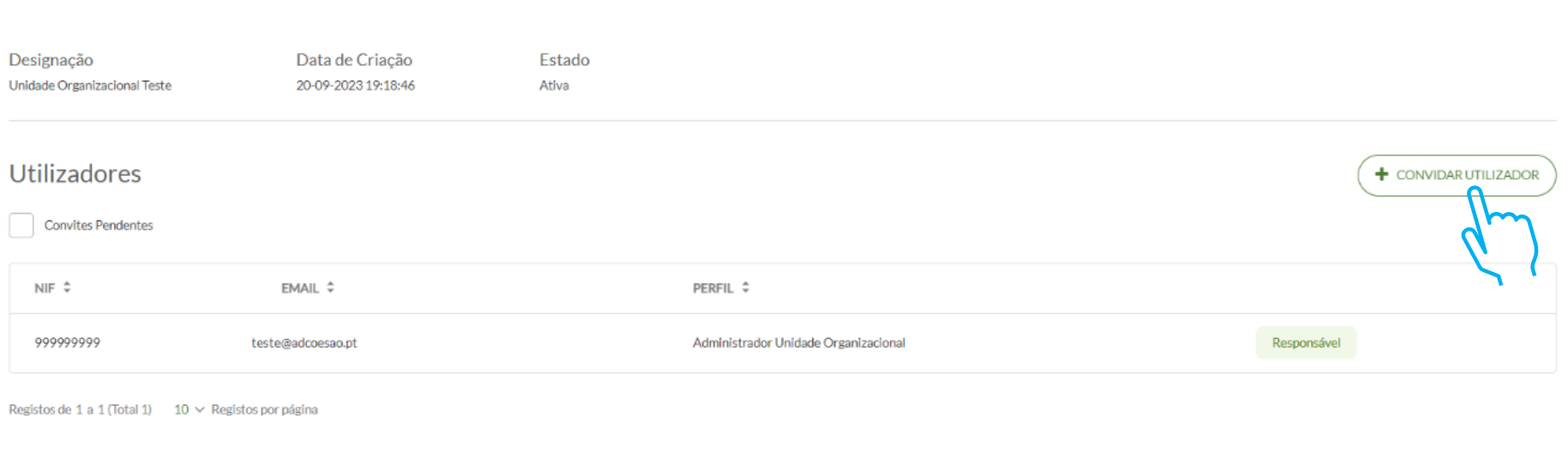

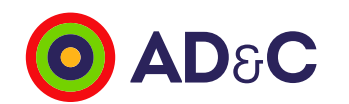

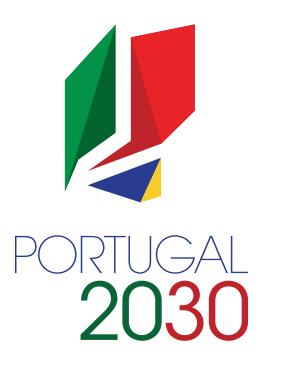

#### Como associar utilizadores a Unidades Organizacionais

- 4. Ao clicar no botão "+Convidar utilizador" aparece um pop up:
	- Preencher NIF, E-mail e Perfil (O par NIF/Email é único no Balcão dos Fundos)
	- Clicar em "Enviar convite" (será enviada mensagem de email com link de ativação válido durante 24 horas)

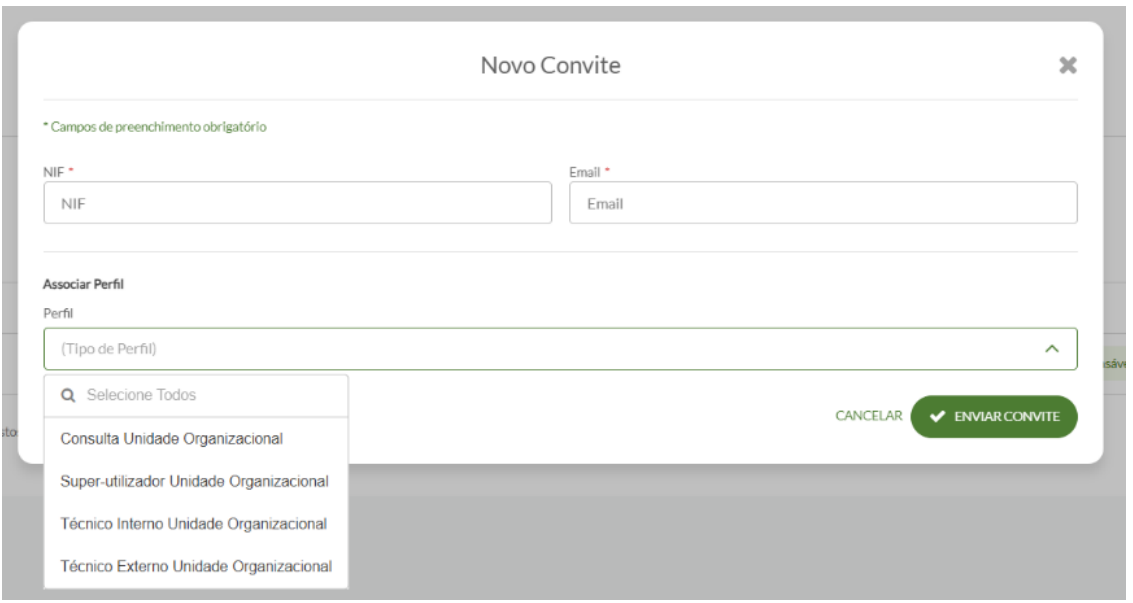

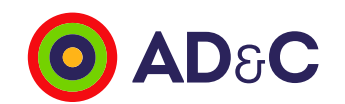

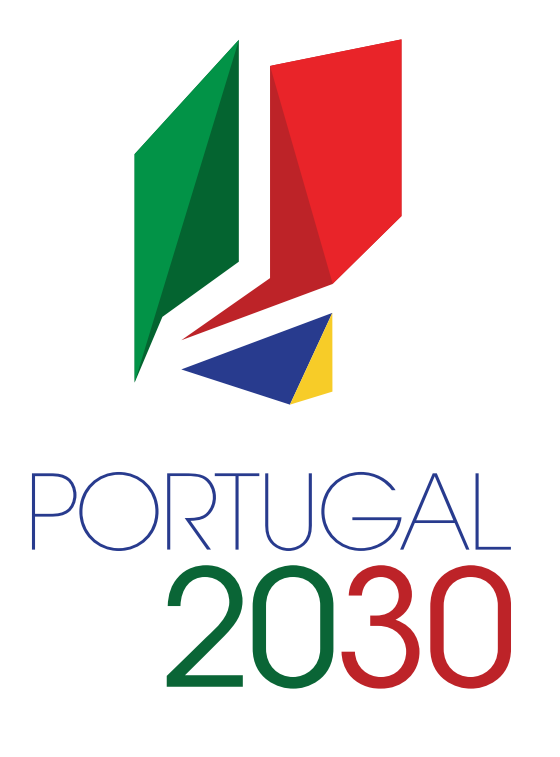

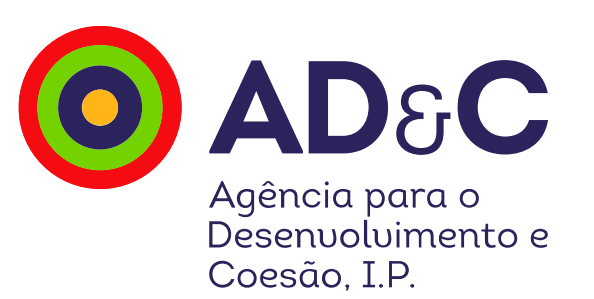

## **Obrigado**

[www.adcoesao.pt](http://www.adcoesao.pt/)

 $\oplus$   $\oplus$   $\oplus$   $\oplus$